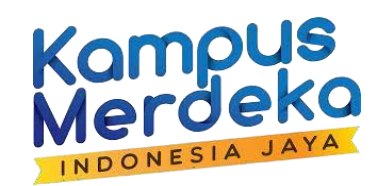

# PEDOMAN TEKNISUMUM **PENDAFTARAN PROGRAMKOMPETENSI PENDIDIK DAN TENAGA KEPENDIDIKAN**

**https://sumberdayadikti.kemdikbud.go.id/**

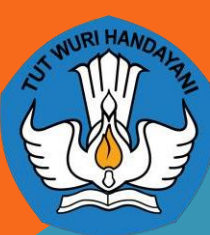

**DIREKTORAT SUMBER DAYA DIREKTORAT JENDERAL PENDIDIKANTINGGI KEMENTERIAN PENDIDIKAN KEBUDAYAAN RISET DAN TEKNOLOGI**

MELAYAN

1. Setelah mendaftar tidak ada tombol menu yang bisa diklik seperti gambardibawah

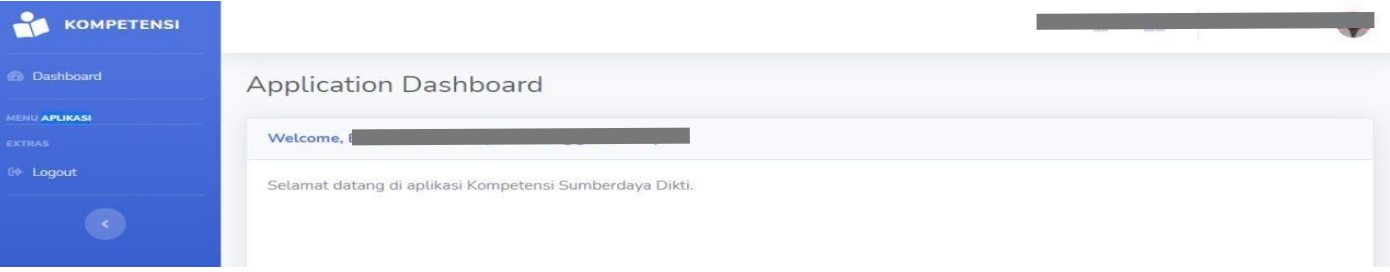

Jawab: mohon lakukan verifikasi email terlebih dahulu, **Pastikan laman untuk verifikasi email ini di browser yang sama dengan laman daftar kompetensi**

Jika laman verifikasi email sudah lebih dari 30 menit, maka reset pendaftaran seperti yang akan dijelaskan pada **halaman 13**

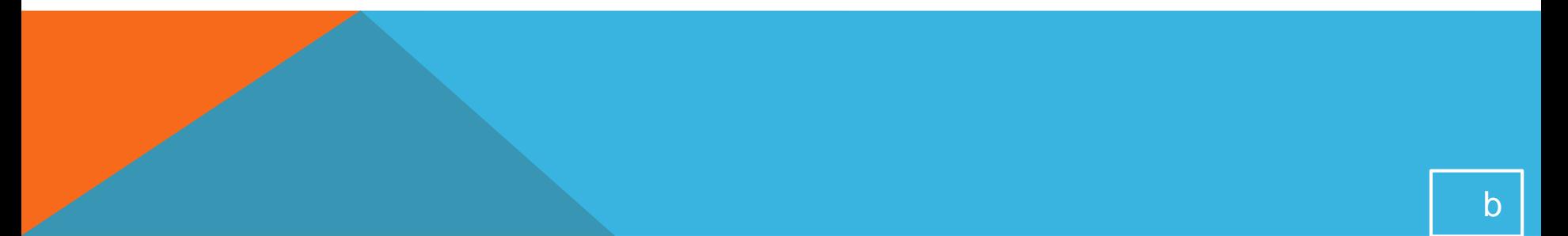

#### 2. NIDN sudah dipakai oleh user lain

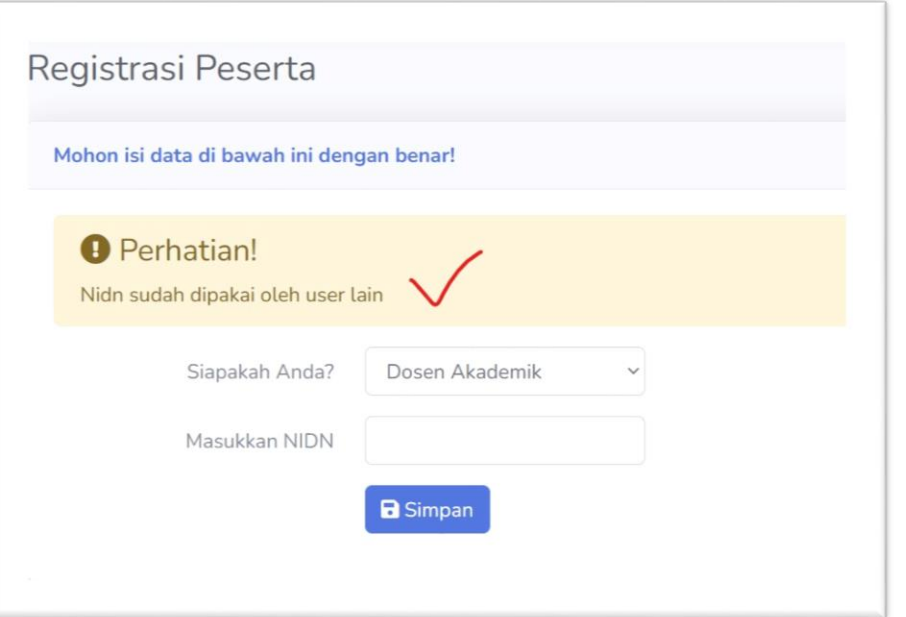

**Jawab: Nomor registrasi NIDN atau NITK hanya bisa dipakai satu akun**, jika Ibu/Bapak pernah mendaftar di laman kompetensi, tidak perlu mendaftar lagi. Mohon mengingat alamat email yang pernah dipakai mendaftar, jika lupa password, maka bisa direset di tombol **Login.**

#### *3. Bagaimana jika tidak bisa menemukan program penawaran saat ini?*

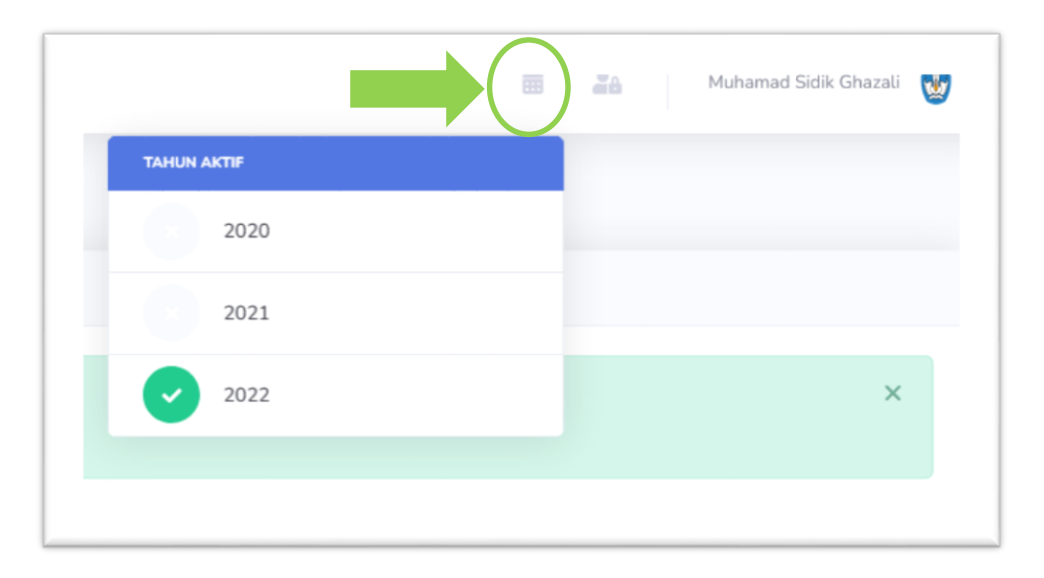

*\*Catatan untuk pengguna lama laman kompetensi Mohon tahun aktif diubah pada periode tahun saat ini seperti yang ditunjukan pada bulatan hijau di gambar*

Jawab: Program yang ditawarkan berarti tidak sesuai dengan *homebase*  saudara *\**Program dari Ditjen Diktiristek tidak bisa dilihat oleh dosen vokasi, begitu sebaliknya program dari Ditjen Vokasi tidak bisa diakses dosen akademik

4. Bagaimana jika tidak mendapatkan email untuk informasiakun?

Silahkan di cek dibagian spam email atau periksakembali email yang diinput apakah sudah sesuai

5. Bagaimana jika lambat verifikasi email (> 30 menit) sehingga tidak berhasil dilakukan verifikasi

Silahkan lakukan reset email pada bagian tombol"**Daftar"**

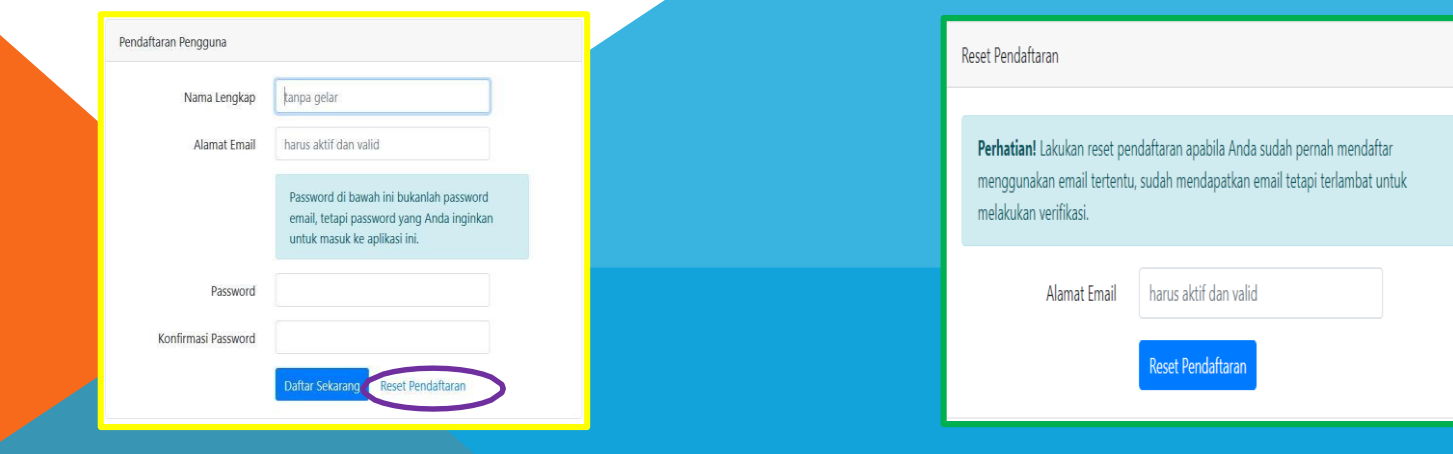

6. Dimanakah saya bisa menemukan panduan dan dokumen form untukpendaftaran

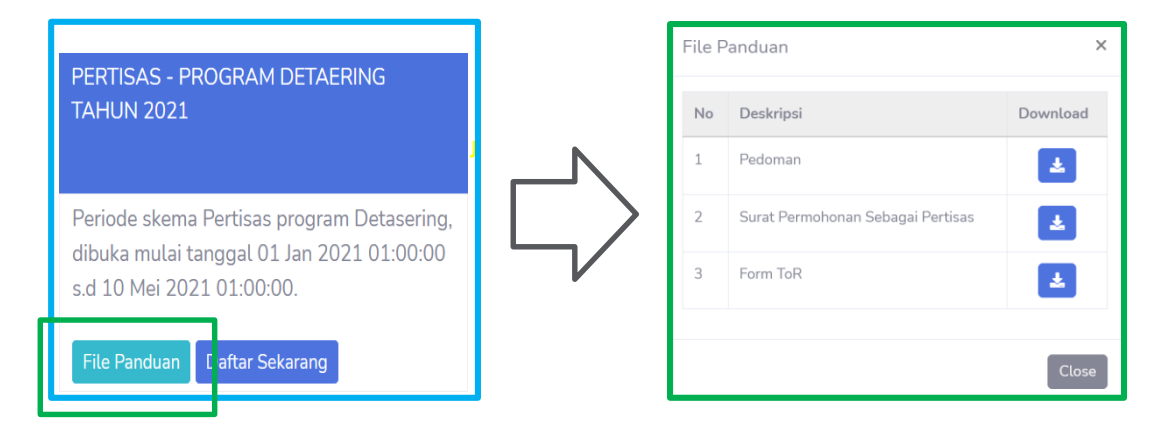

Jawab: Setiap penawaran program sudah terdapat file panduan dan dokumen formuntuk pendaftaran

7. Dimanakah saya melihat batas waktu pendaftaran program?

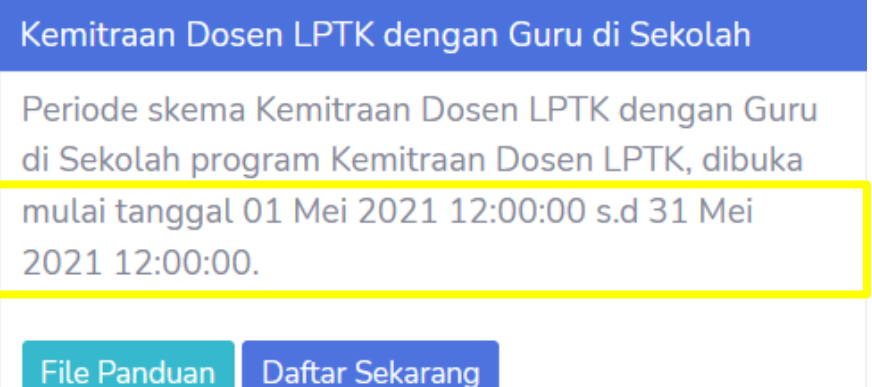

Jawab: Setiap penawaran program sudah terdapat informasi mulai dibuka pendaftaransampai penutupan pendaftaran seperti gambar diatas

# LANGKAH-LANGKAH PENDAFTARANPROGRAM

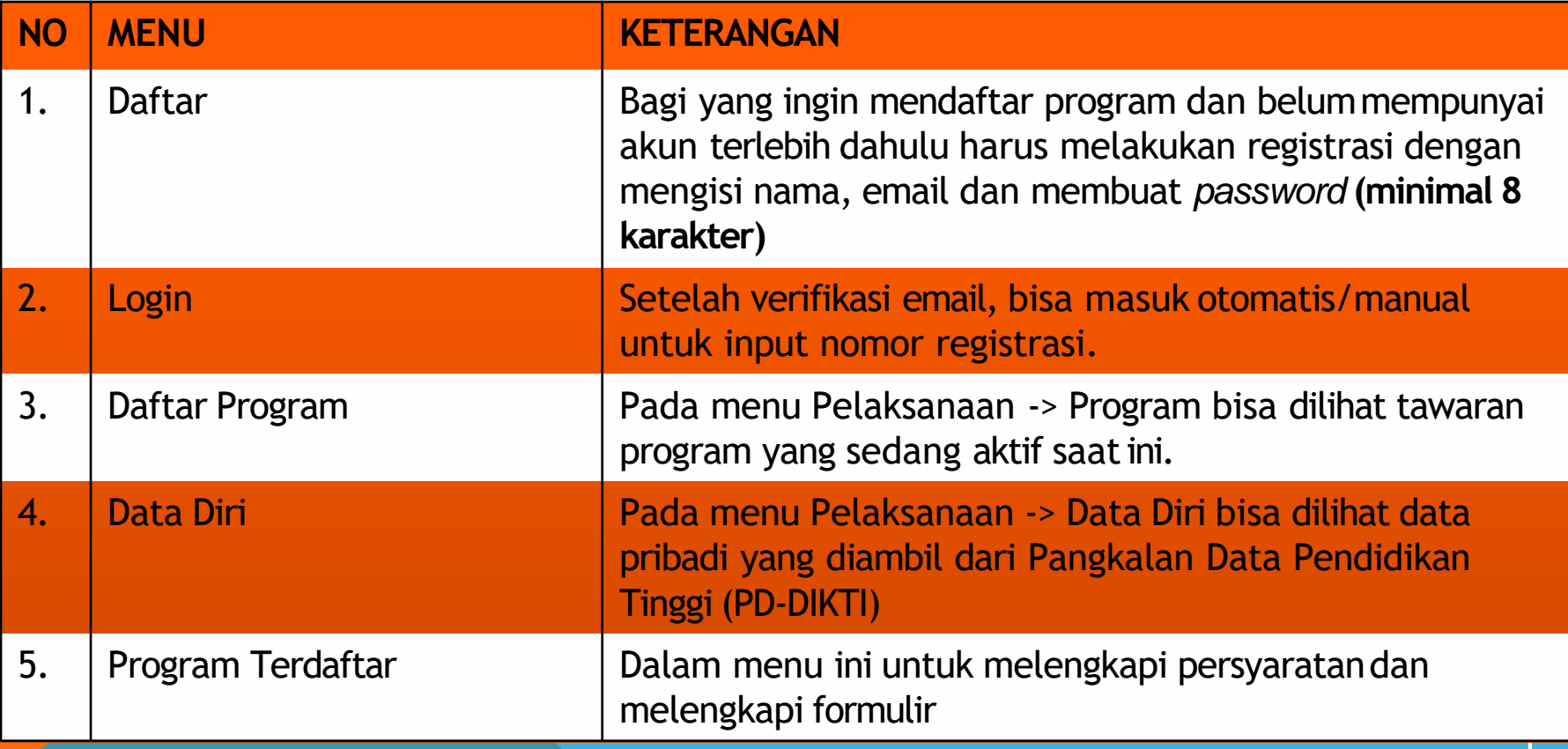

#### **1.Daftar**

#### **\*Sangat disarankan mendaftar menggunakan Laptop**

Kompetensi | Direktorat Sumber Daya  $\bigcirc$ 

Beranda Berita Daftar Unduhan

**Daftar** 

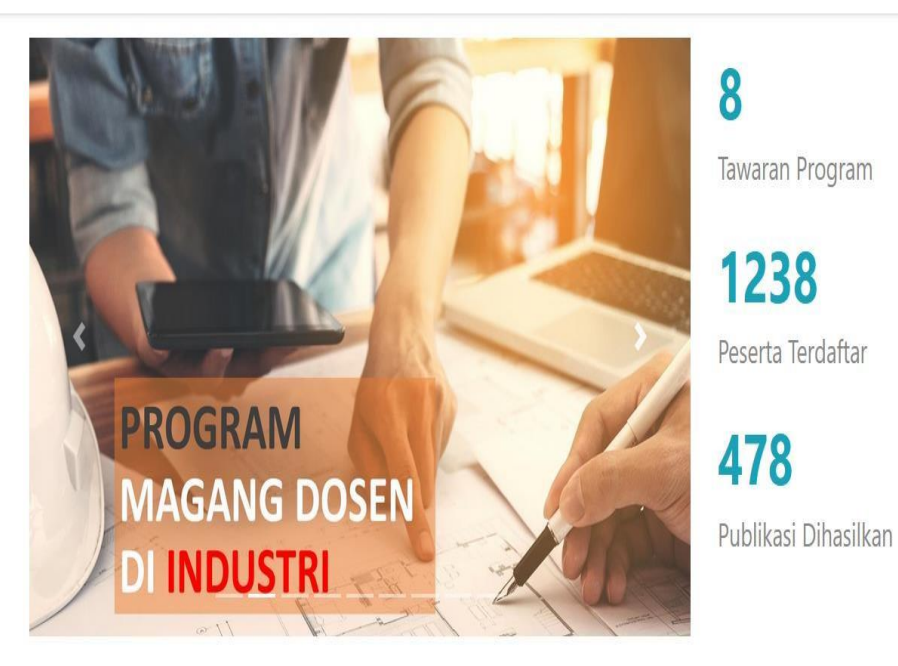

Klik Daftar untuk registrasi akun

#### 1a. Mengisi PendaftaranPengguna

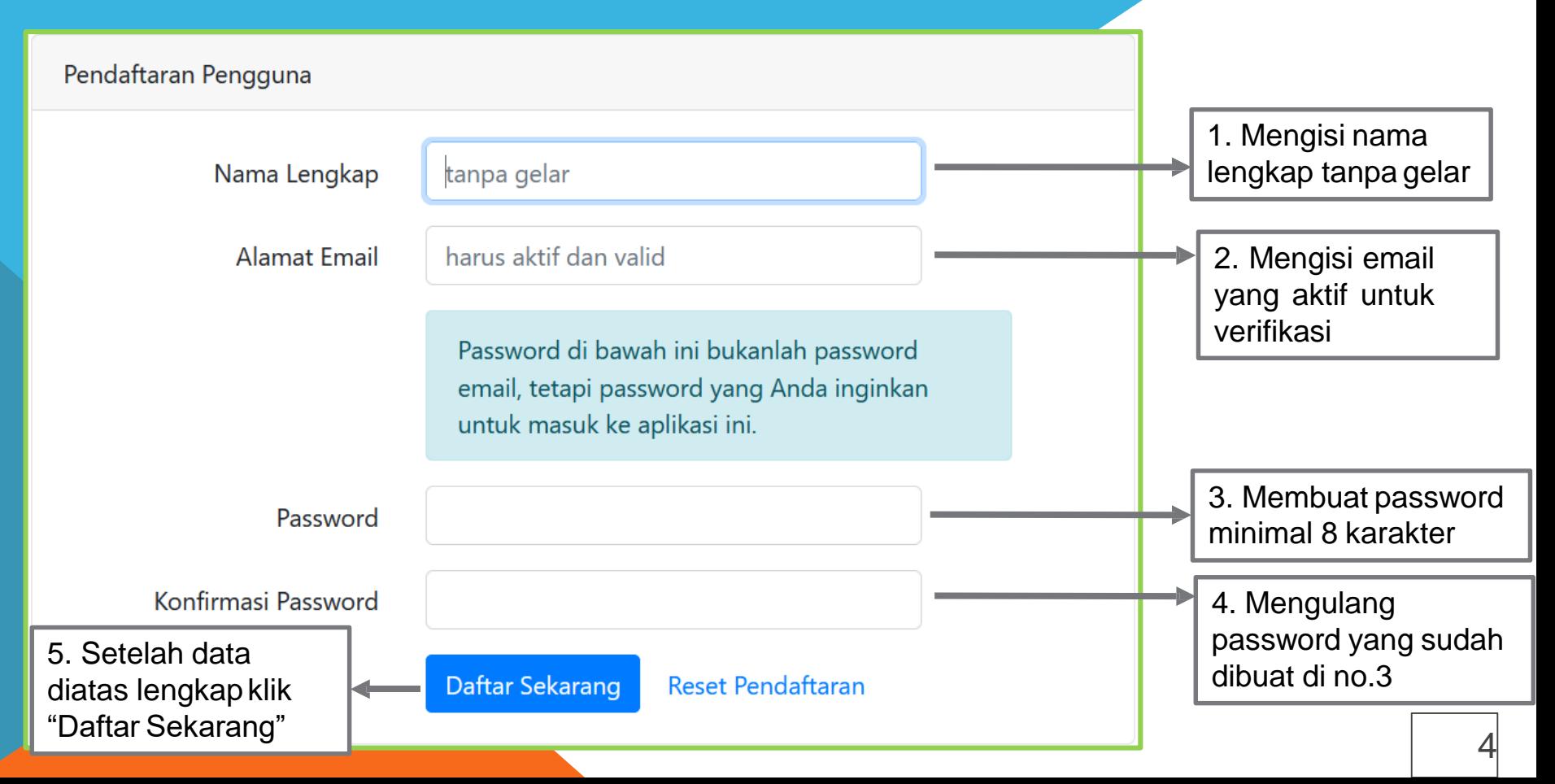

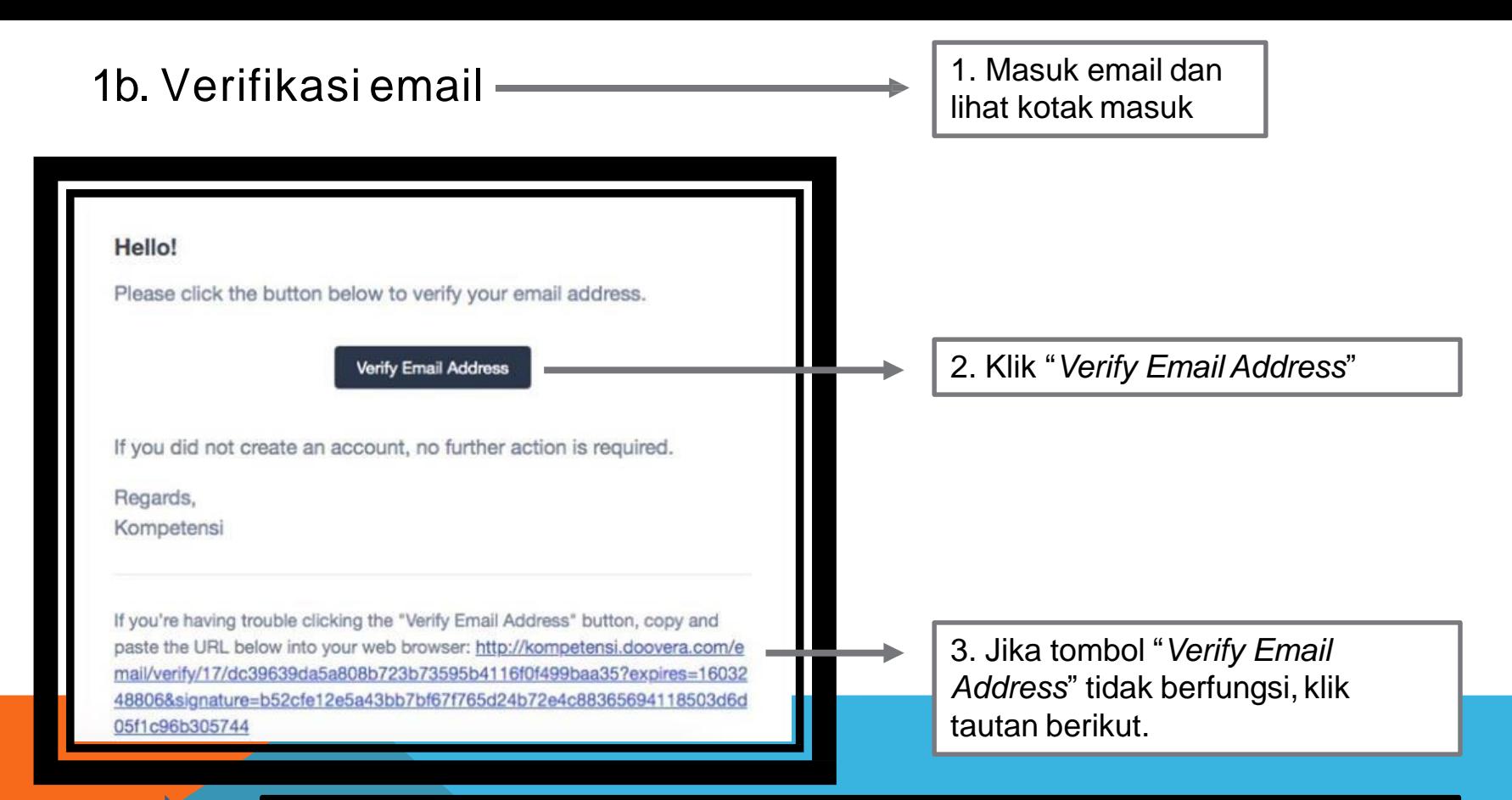

**\*NOTE: Pastikan untuk verifikasi email dan laman kompetensi dibuka di browser yang sama**

### 1c. Registrasi Peserta(lanjutan)

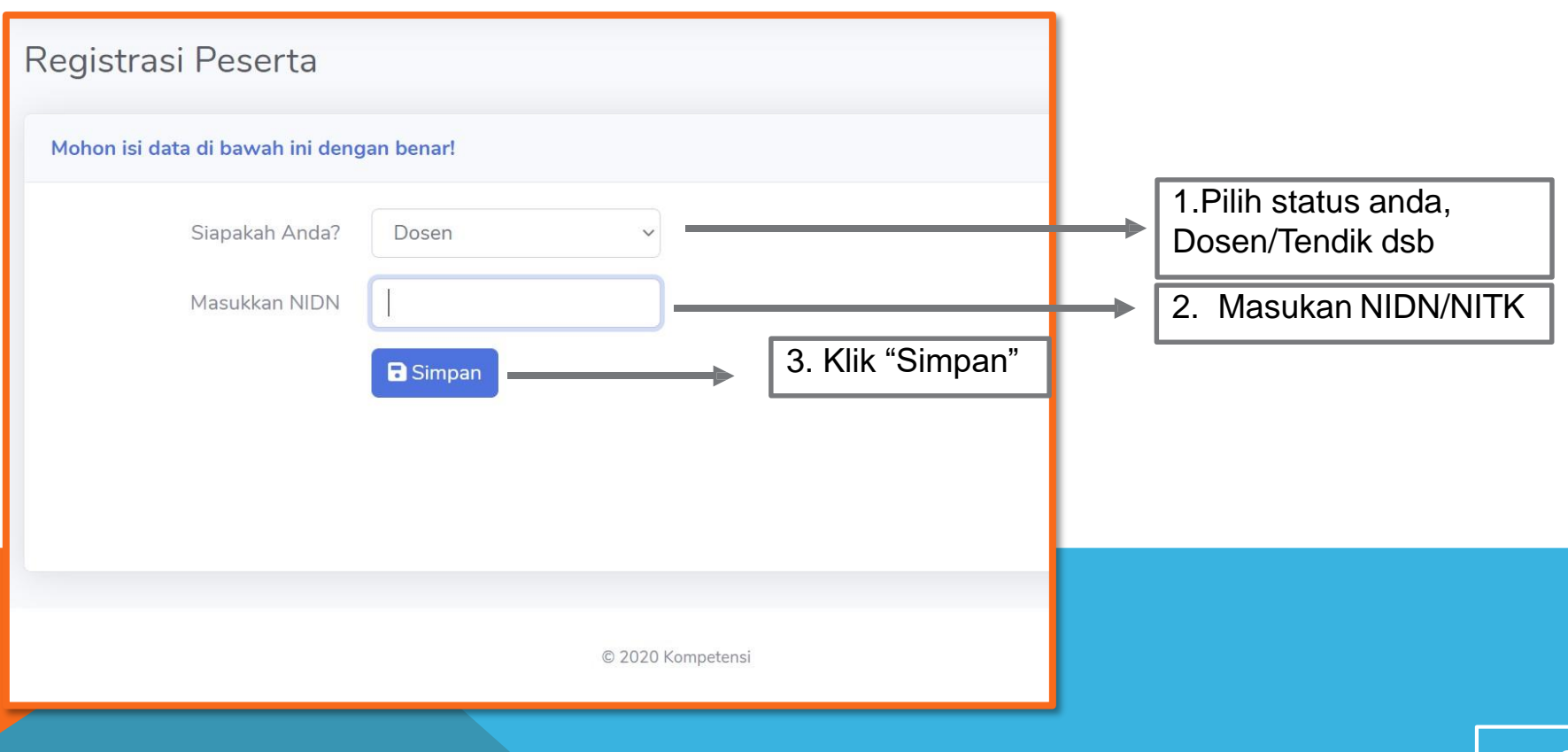

# 2. Login

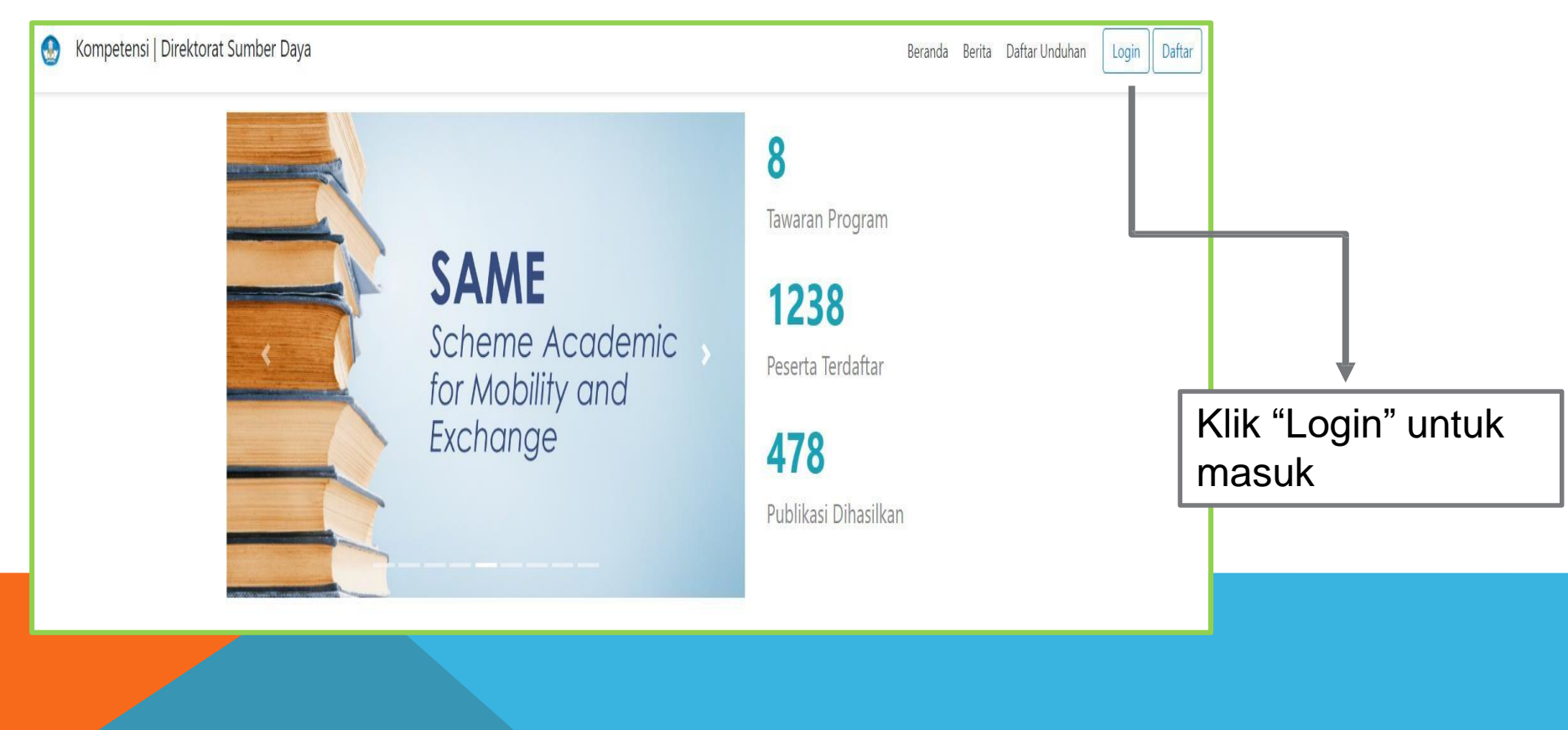

## 2a. Mengisi Login

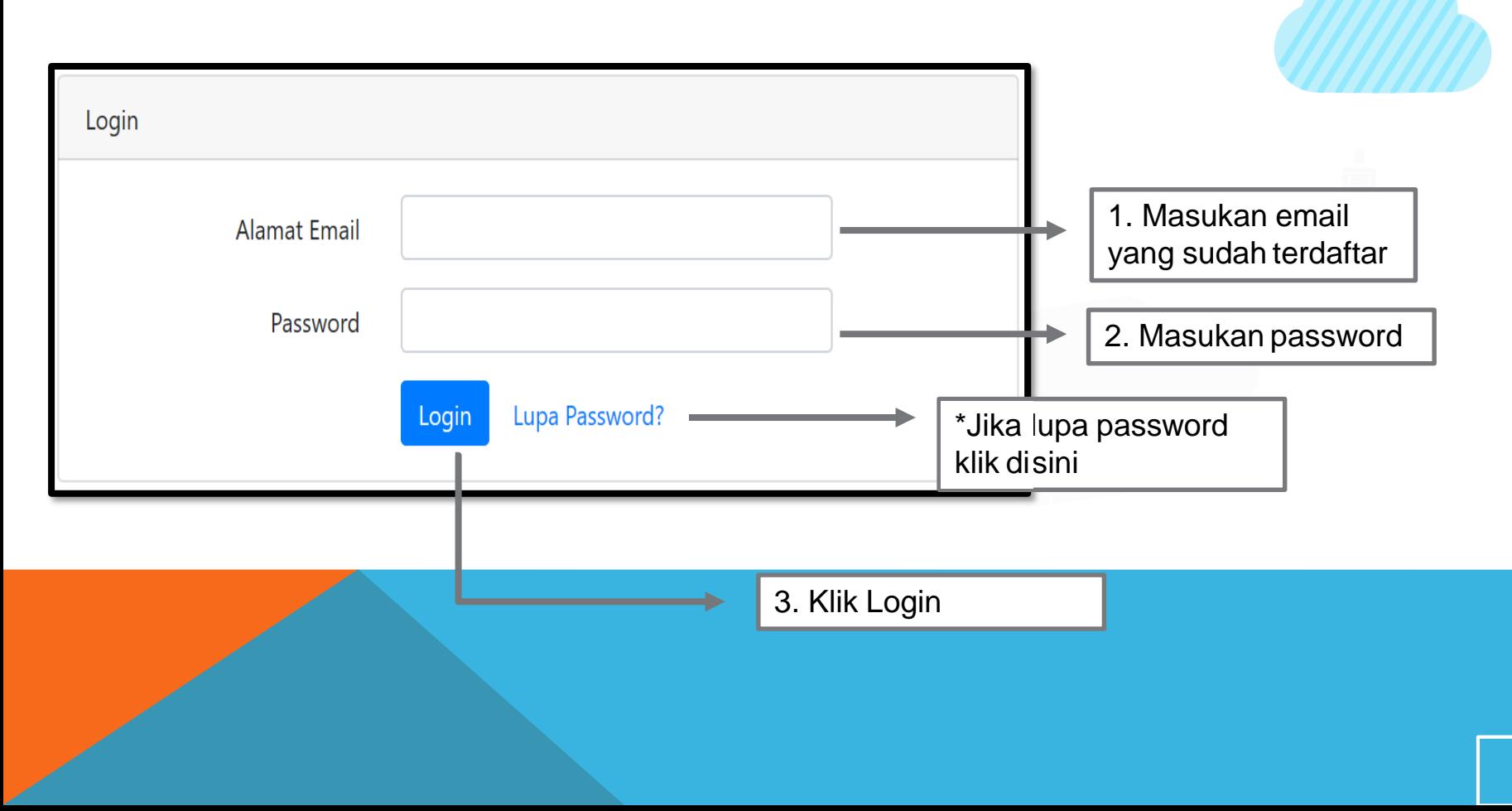

#### 2b. LupaPassword

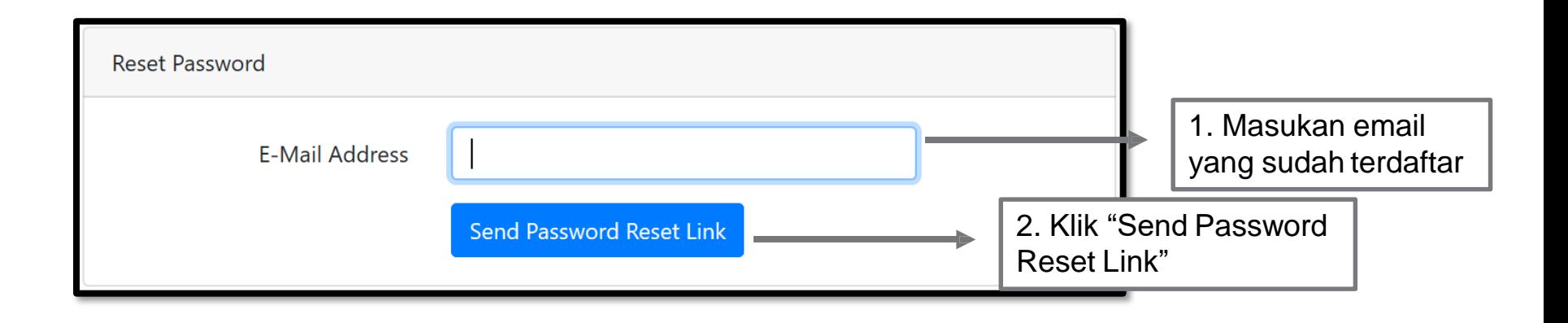

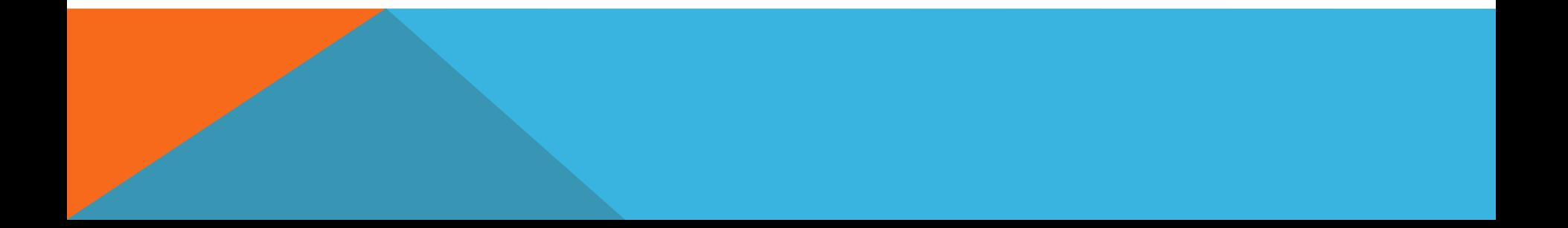

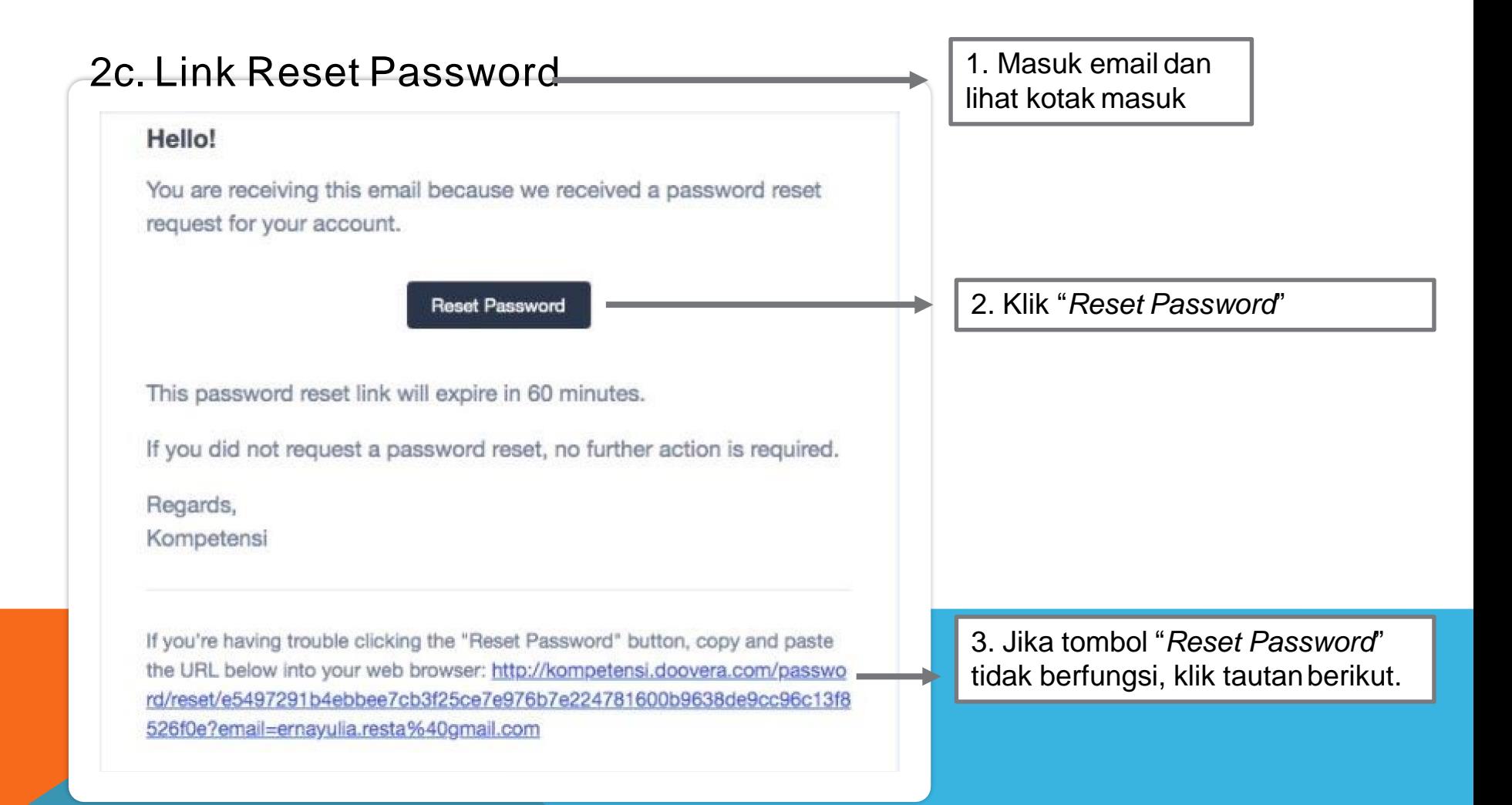

## 2d. ResetPassword

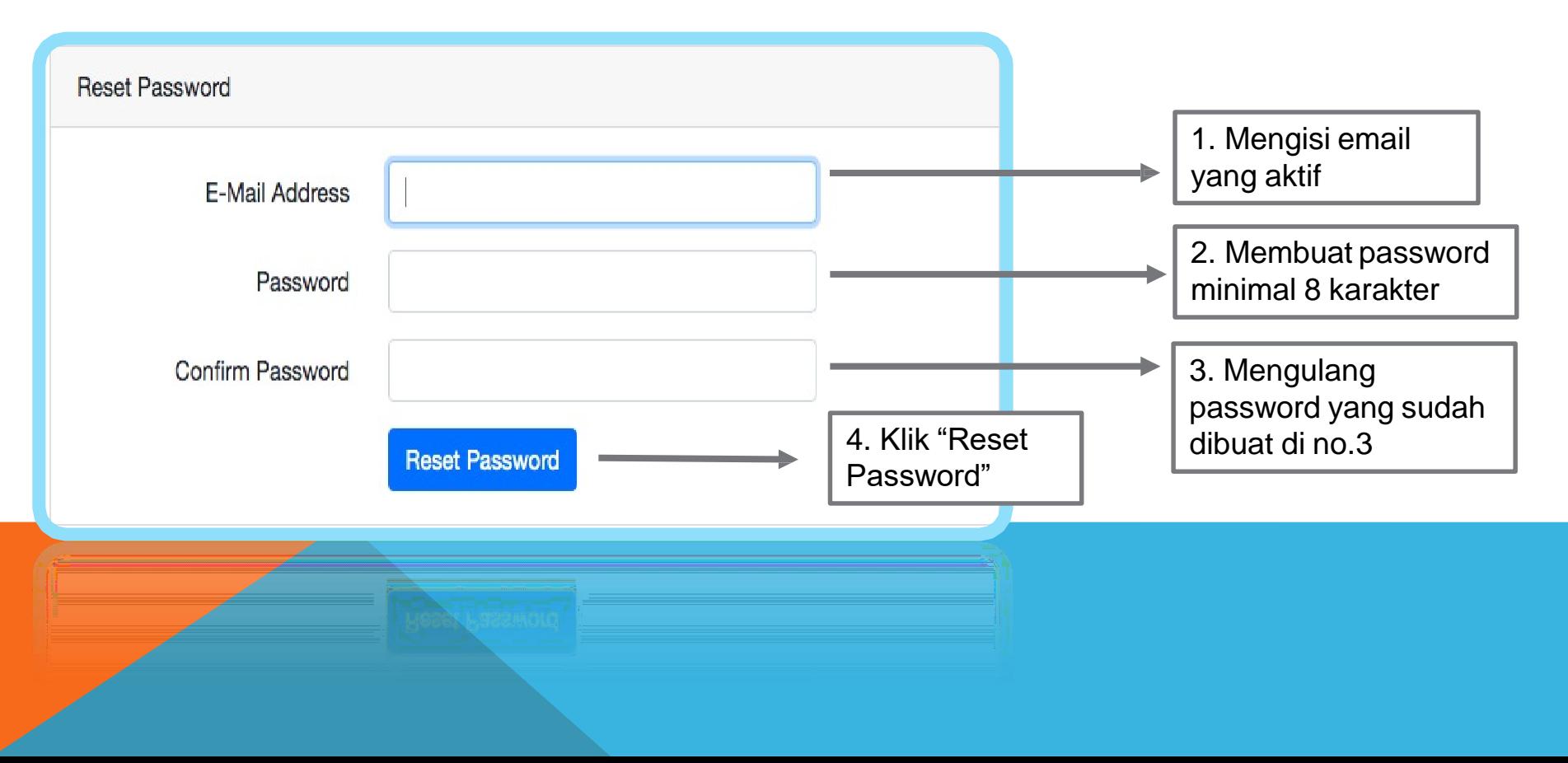

#### 2e. ResetEmail

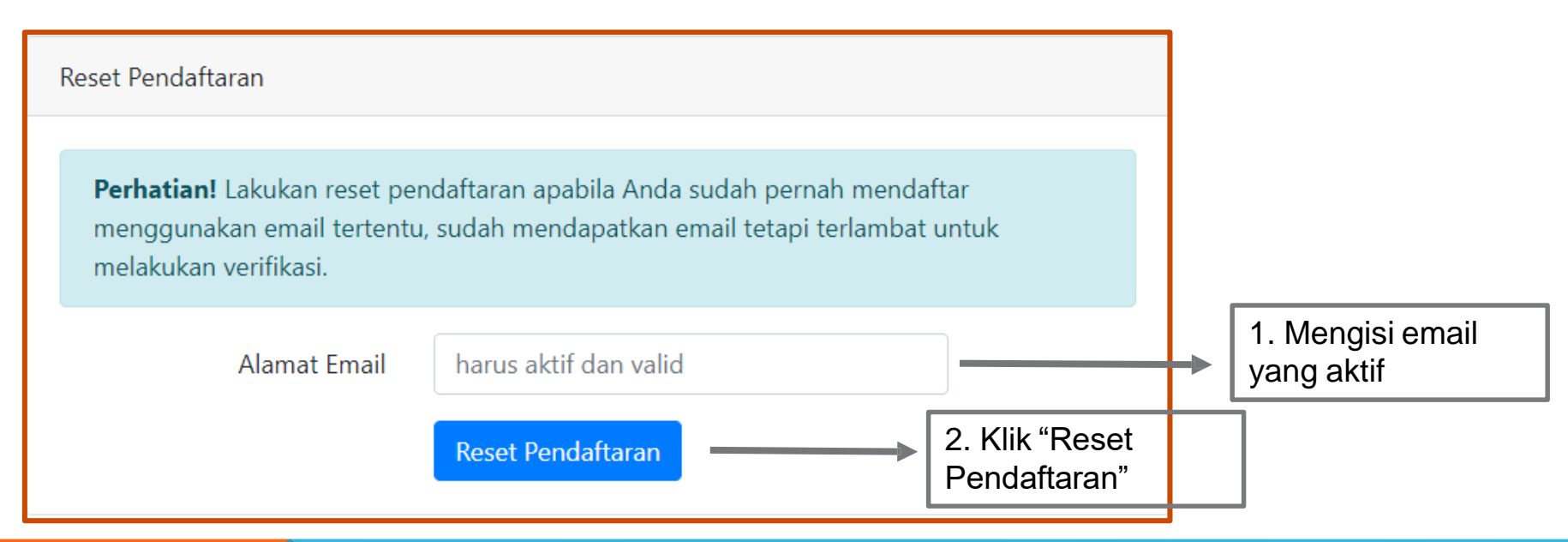

**untuk melakukanverifikasi.** ⬡ **Lakukan reset pendaftaran apabila Anda sudah pernah mendaftar menggunakan email tertentu, sudah mendapatkan email tetapi terlambat**

⬡**Setelah direset, email tersebut bisa digunakan kembali untuk pendaftaran** <sup>13</sup>

#### 3a. DaftarProgram

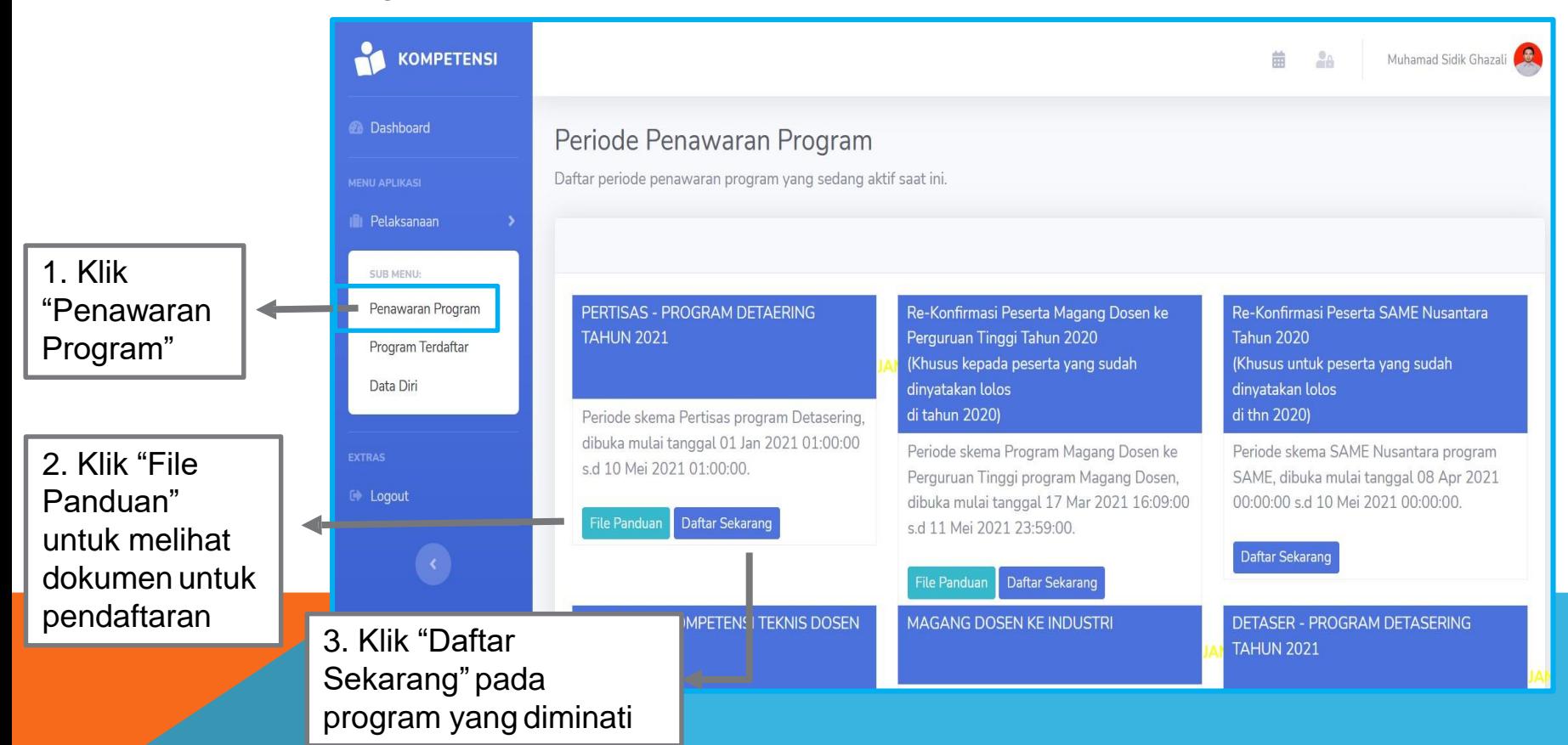

# 3b. DaftarProgram

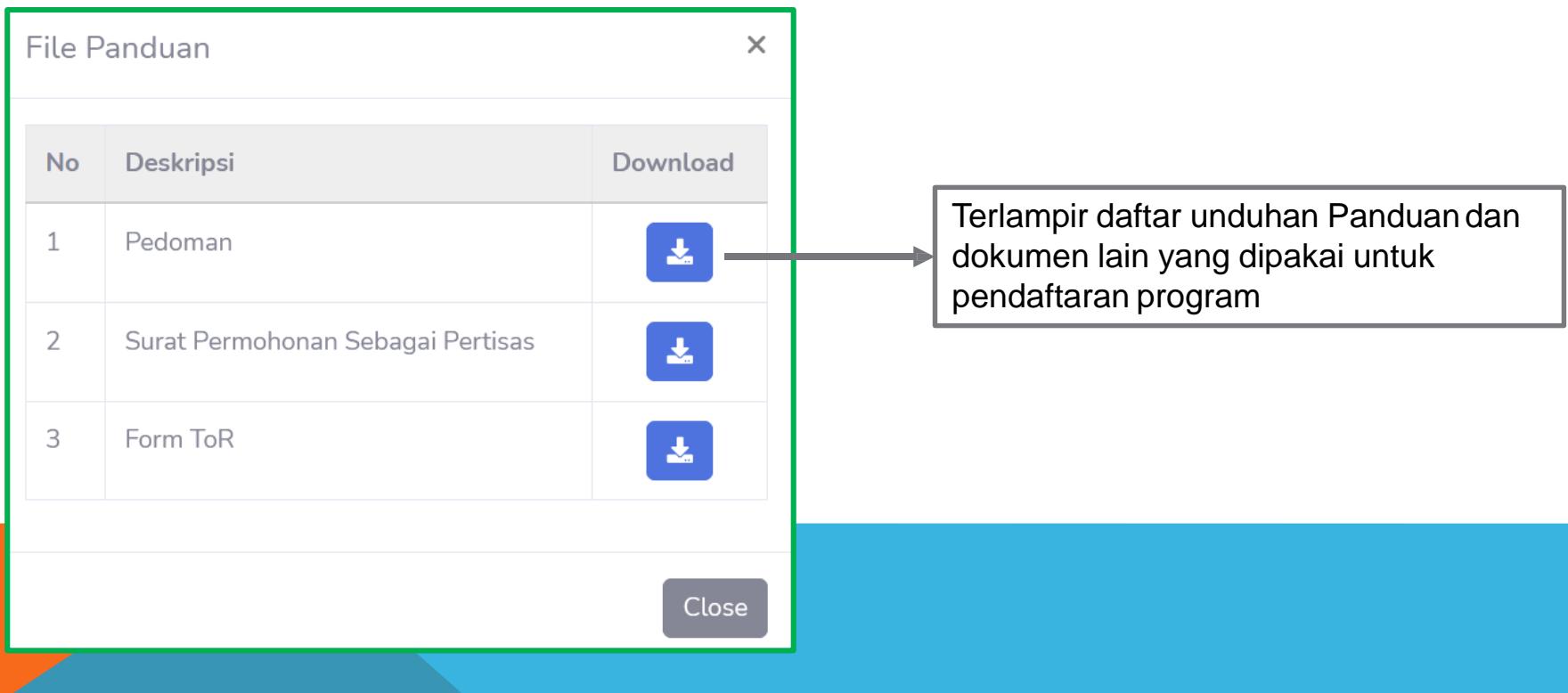

# 4a. ProgramTerdaftar

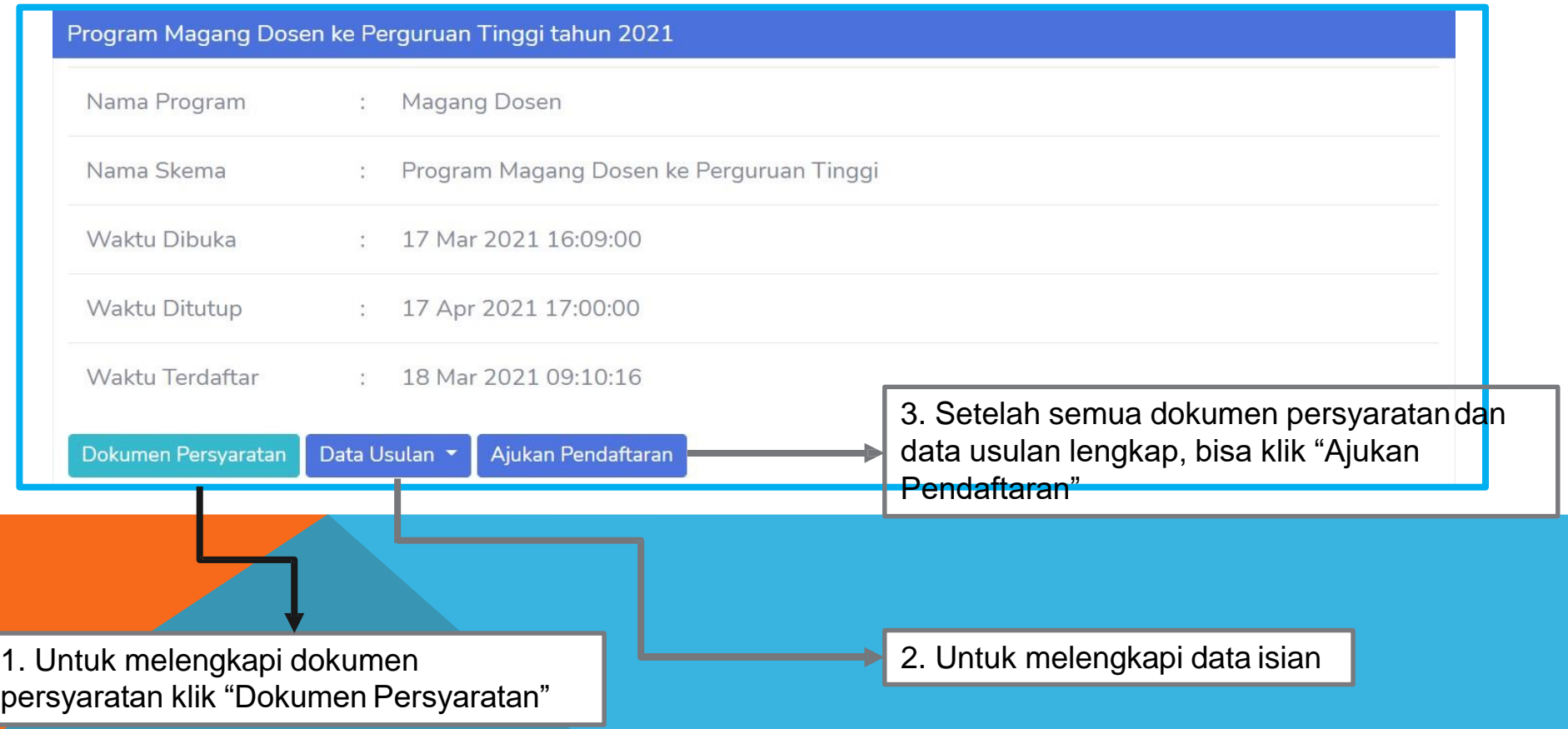

### 4b. Melengkapi Dokumen Persyaratan Program

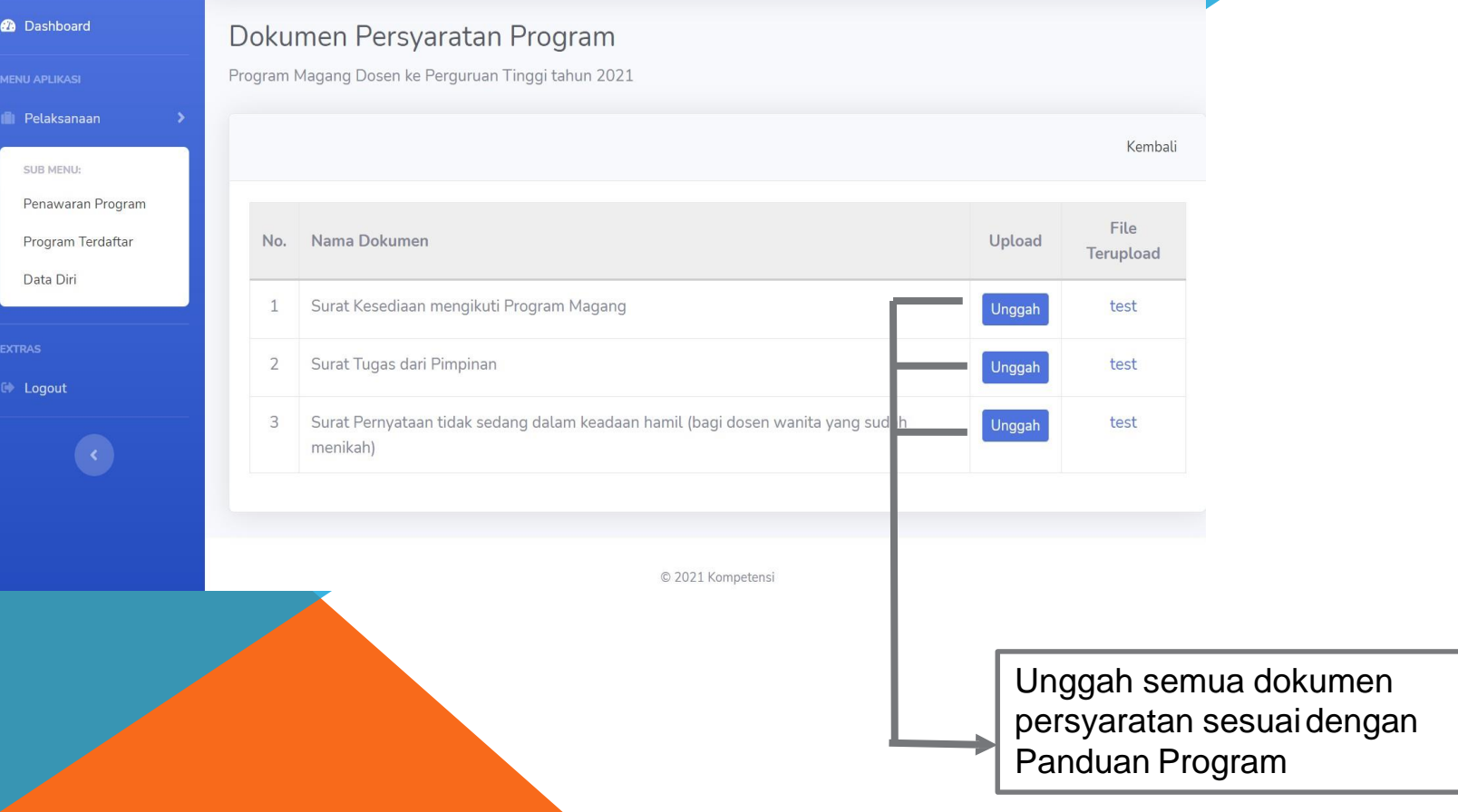

#### 5a. Melengkapi Dokumen Persyaratan Program

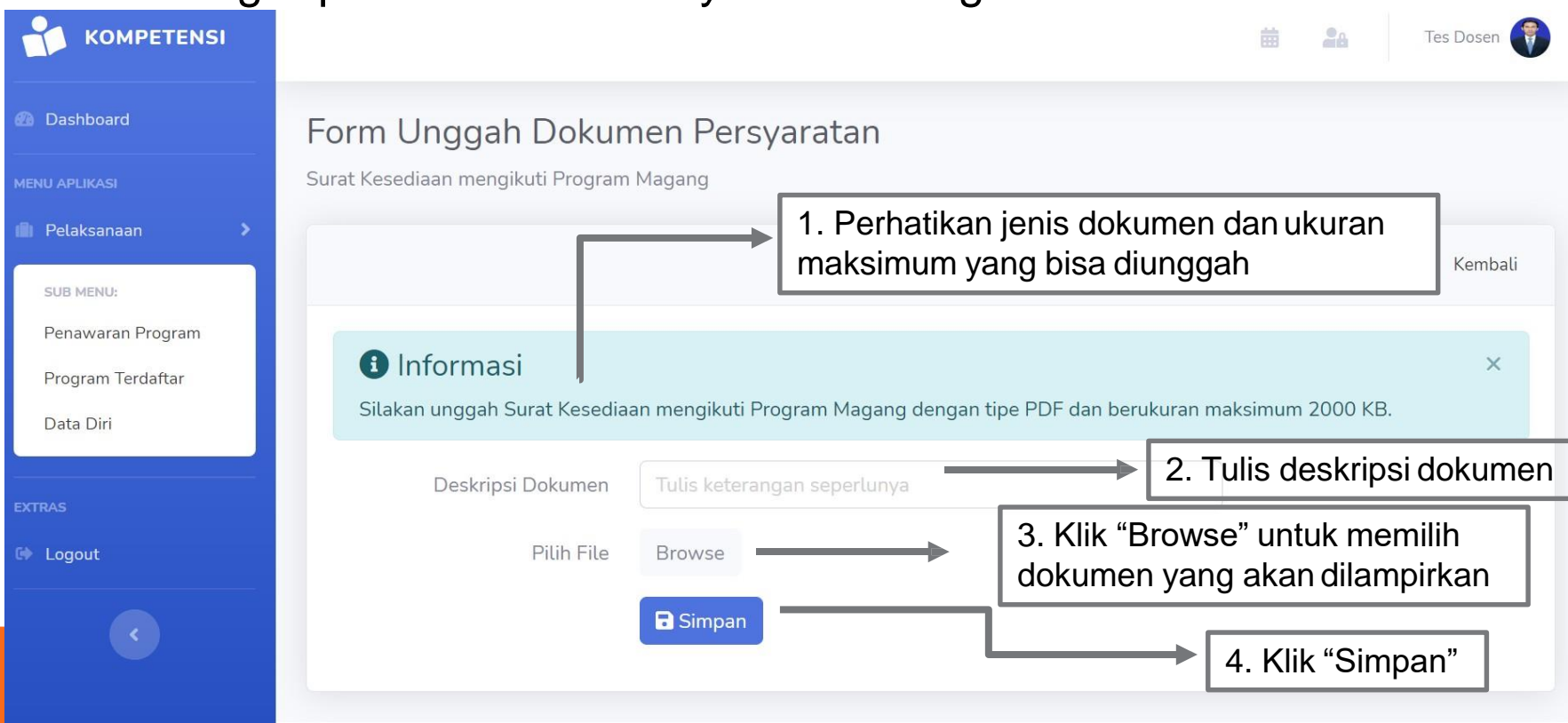

### **\*Ulangi proses diatas sampai semua berkas di** *upload*

#### 5b. Melengkapi Data Usulan (Formulir Konfirmasi)

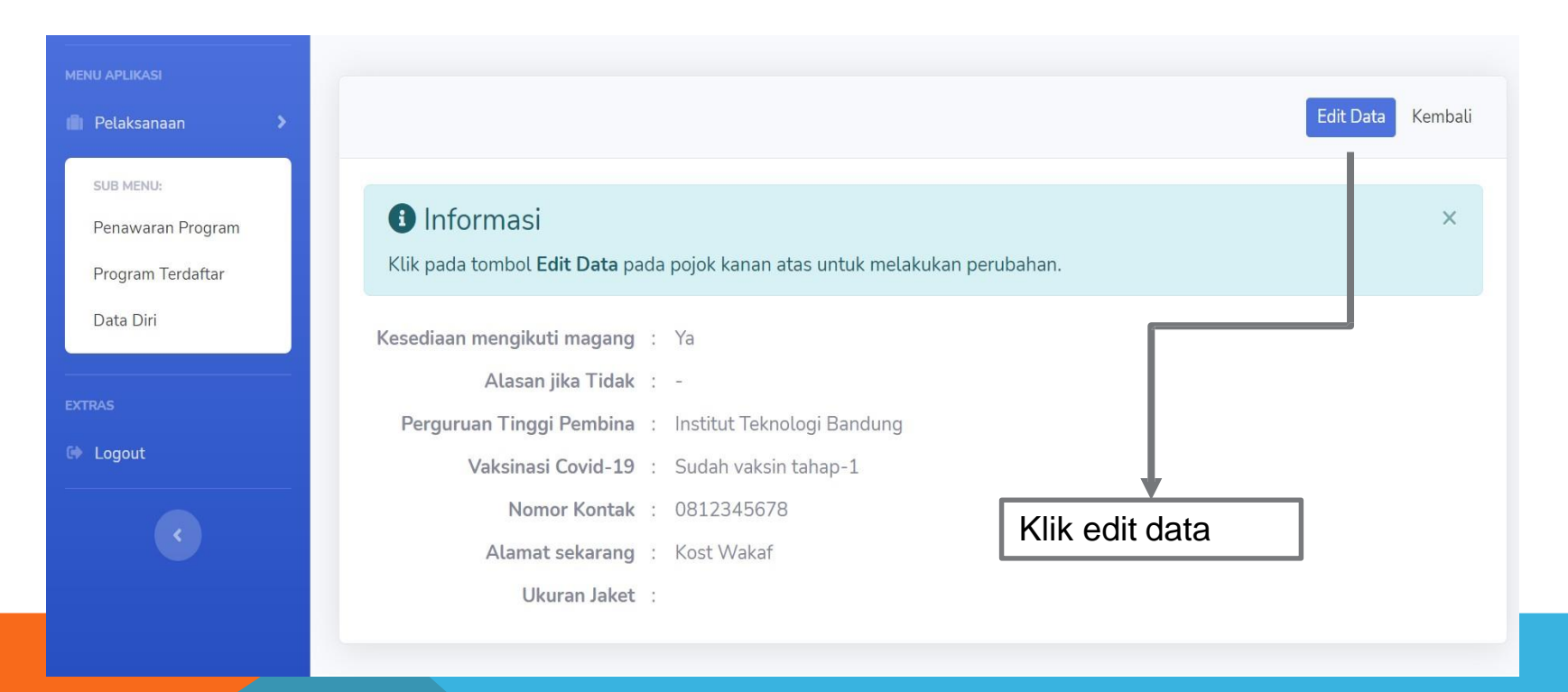

#### 5c. Melengkapi Data Usulan (Formulir Konfirmasi)

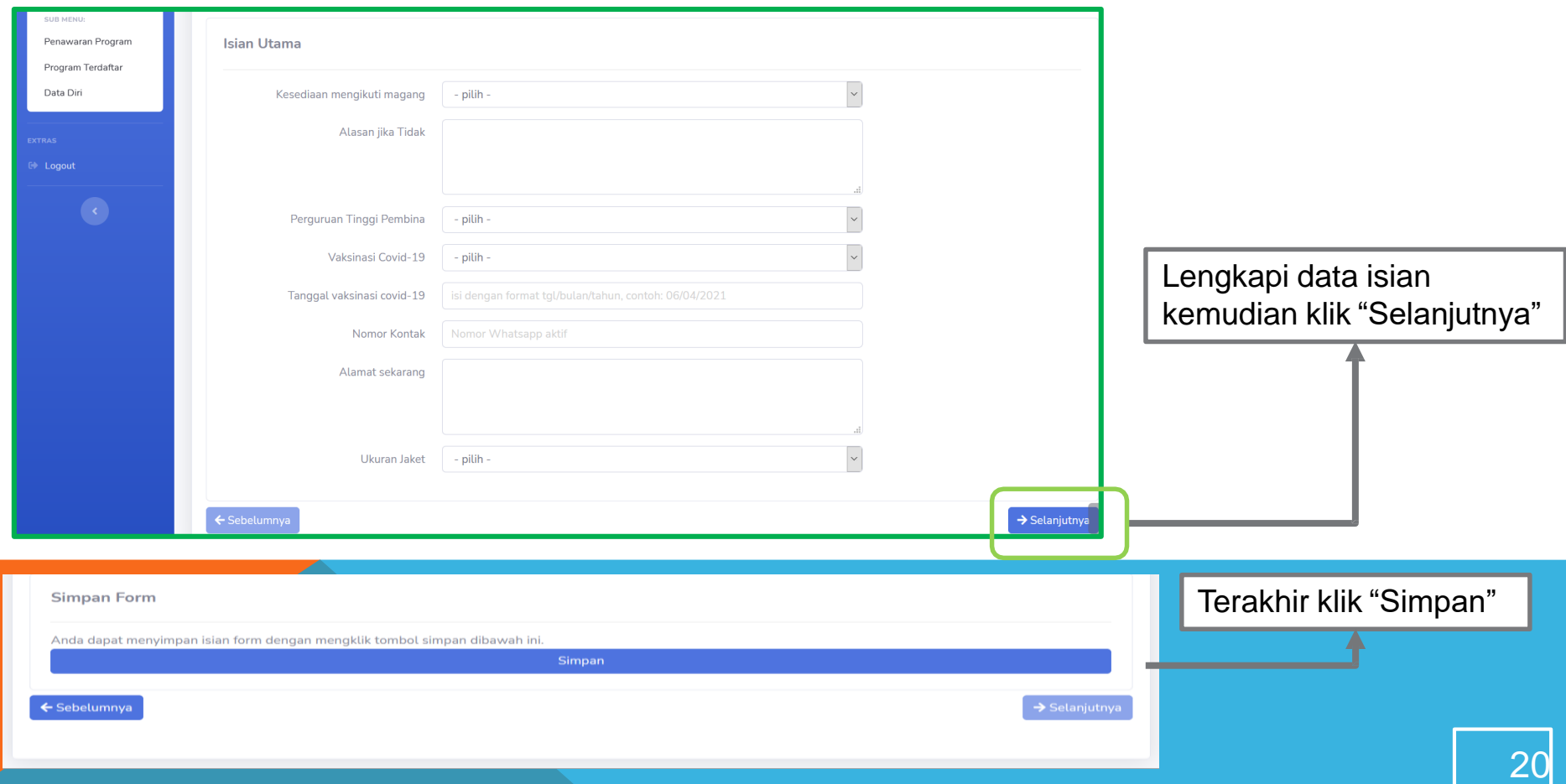

# 5d. Finishing

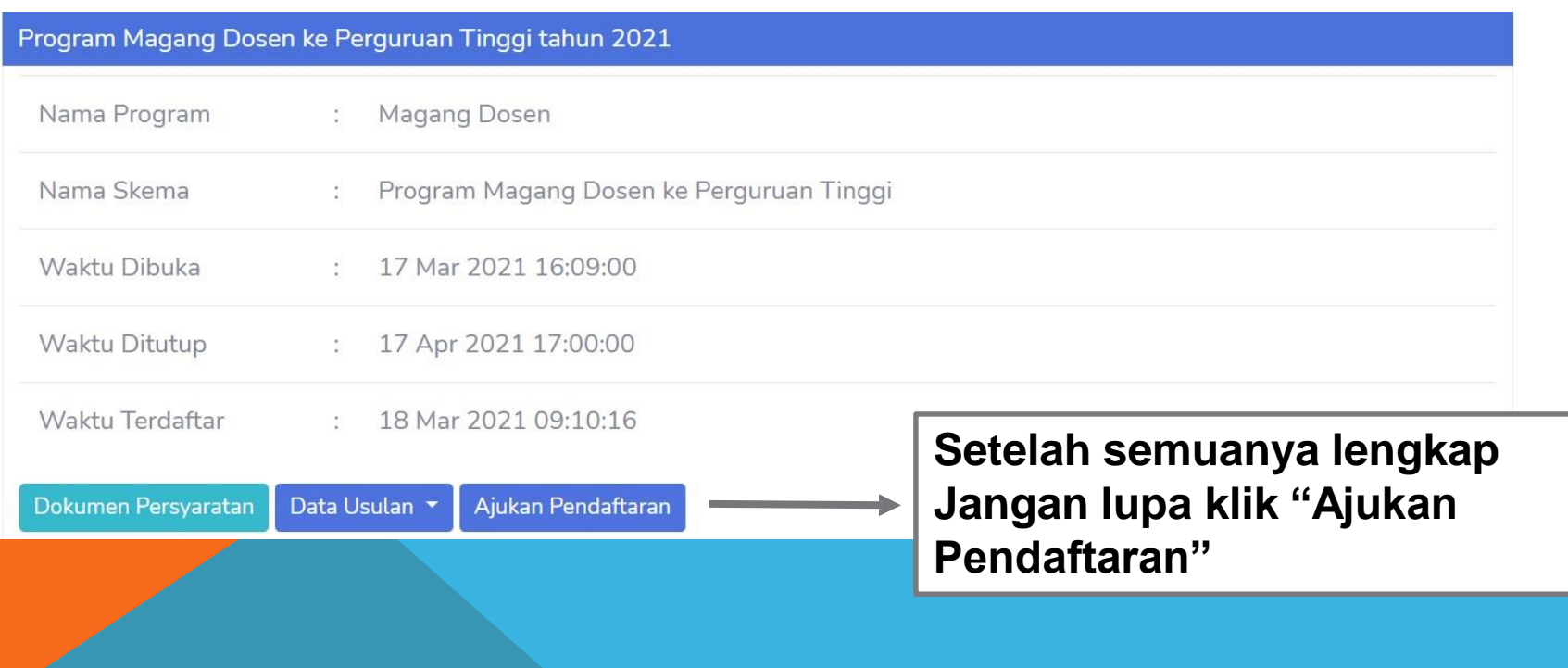

### **SEKIAN DANTERIMAKASIH**

**CP Chat only(Office Hour)**

 $No$ **Narahubung No HP** Program **Kemitraan Dosen** LPTK dengan Gurudi Dwi Retno lestari 083848517932  $\mathbf{I}$ Sekolah **WCP** M. Sidik Ghazali  $\overline{2}$ 081254925592 Andi Muhammad Room  $\overline{3}$ **SAME** 081385002220 **Andi Muhammad Room Post Doctoral** 081385002220 4 Detasering Rewinanto/ 081382497159 5 Zakiya Ali 087790585445 Serkom Dosen dan Ari Luki Ansanai / 6 085254134230 / Tendik Nanda Gardamewa 081213671997  $\overline{7}$ Dosen Berkegiatan di M. Sidik Ghazali /<br>Industri Dalam dan 081254925592 / Dwi Retno Lestari 083848517932 Luar Negeri Pelatihan Kapasitas 8 Edwin 081381236313 Kepemimpinan<br>Perguruan Tinggi

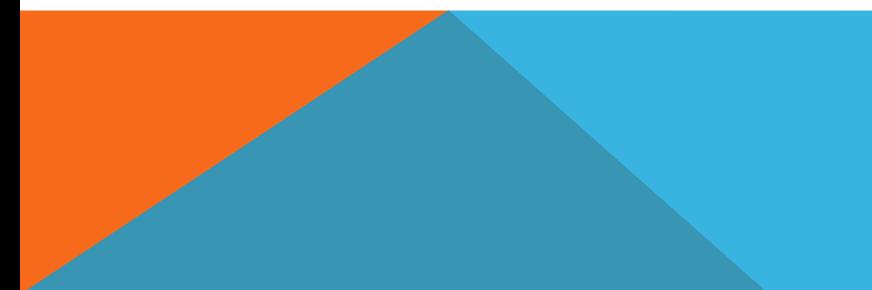

Narahubung Program Peningkatan Kompetensi Dosen dan Tenaga Kependidikan Tahun 2023